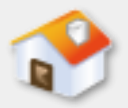

## 第**7**章 資料庫塑模工具

■[7-1](#page-1-0) [資料庫塑模工具](#page-1-0)

- ■[7-2](#page-9-0) [啟動塑模工具與新增專案](#page-9-0)
- ■[7-3](#page-17-0) [實體的建立](#page-17-0)
- [7-4](#page-30-0) [建立關聯性](#page-30-0)
- ■[7-5](#page-45-0) [產生資料庫設計報告和建立資料庫](#page-45-0)
- <span id="page-0-0"></span>■ [7-6 SQL Server](#page-52-0)[的資料庫圖表](#page-52-0)

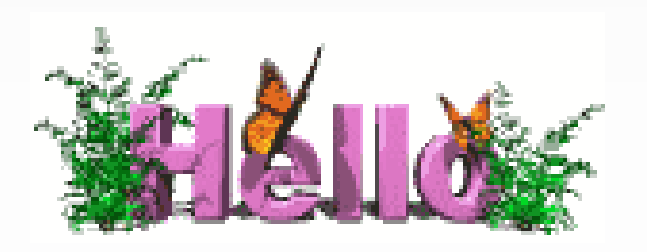

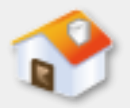

## **7-1** 資料庫塑模工具

- ■7-1-1 資料庫塑模工具的基礎
- 7-1-2 SQL Power Architect
- <span id="page-1-0"></span>■ 7-1-3 設定SQL Server伺服器和新增使用者

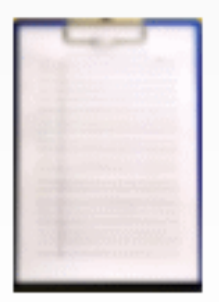

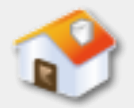

## **7-1** 資料庫塑模工具

■「資料庫塑模工具」 (Database Modeling Tools) 也稱為資料庫設計工具(Database Design Tools) 或資料塑模工具 (Data Modeling Tools),這是一 套提供完整資料庫設計環境的工具程式,可以幫 助我們執行資料庫設計、建立與維護資料庫。

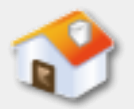

## **7-1-1** 資料庫塑模工具的基礎

■ 資料庫塑模工具是一套軟體來幫助我們執行資料 庫設計,對於關聯式資料庫來說,資料庫塑模工 具的最主要功能是繪製實體關聯圖、建立說明文 件和產生資料庫綱要的SQL指令。

■一般來說,資料庫塑模工具大都提供視覺化圖形 使用介面,可以幫助設計者建立資料庫設計的資 料模型,和自動依據資料模型產生SQL指令。我們 可以馬上在資料庫管理系統實際建立設計的資料 庫綱要。

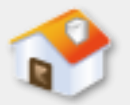

#### **7-1-2 SQL Power Architect-**說明

- SQL Power Architect資料庫塑模工具的功能十分強 大,支援多種資料庫管理系統和作業系統,包含 :微軟SQL Server、Oracle、DB2、MySQL和 PostgreSQL等,可以建立關聯式資料庫模型和資料 倉儲的多維度資料庫模型。
- SQL Power Architect還提供反向工程,可以將現存 資料庫轉換成資料庫模型,當有任何修改,自動 比對產生更新綱要的SQL指令,而且,能夠匯出產 生PDF格式的模型圖檔,或HTML格式的資料庫設 計報告,幫助我們有效率的建立和維護資料庫結 構。

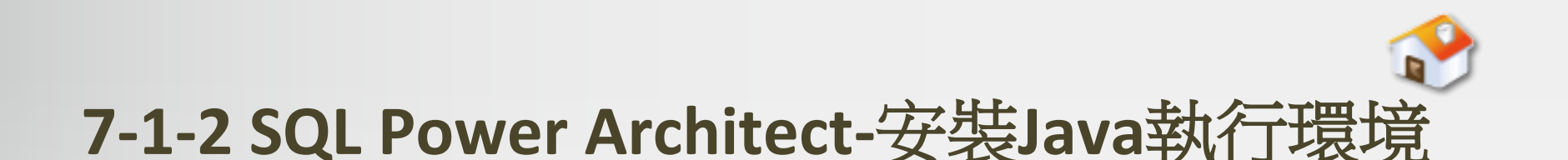

■ SQL Power Architect是使用Java技術開發的資料庫 塑模工具,所以需要JRE 6(Java Runtime Environment 6)或以上版本來執行, 在執行前請 在Windows作業系統安裝JRE,其下載網址為: http://www.oracle.com/technetwork/java/javase/do wnloads/index.html。

# **7-1-2 SQL Power Architect-**安裝**SQL Power Architect**

- Step 1:請按二下【SQL-Power-Architect-Setup-Windows-jdbc-1.0.7.exe 】下載程式檔案,稍等一下,可以啟動安裝精靈,看到歡迎安裝的精 靈畫面。
- Step 2:按 【Next】鈕,可以看到軟體的使用者授權合約。
- Step 3:勾選【I accept the terms of this license agreement】同意授權 ,按【Next】鈕選擇安裝路徑。
- Step 4:預設安裝路徑是「C:\Program Files\SQL Power Architect 」,按 【Browse】鈕可以更改路徑,按【Next】鈕,可以看到一個訊息視窗 ,表示需建立安裝路徑,請按【確定】鈕建立資料夾後,開始複製元 件和安裝SQL Power Architect。
- Step 5:等到複製和安裝完成後,按【Next】鈕選擇建立開始功能表 的名稱,和是否新增桌面捷徑,請自行選擇後,按【Next】鈕,可以 看到完成安裝的精靈畫面。
	- Step 6:按【Done】鈕完成SQL Power Architect的安裝。

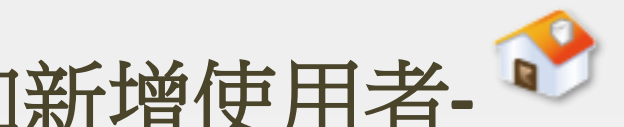

# **7-1-3** 設定**SQL Server**伺服器和新增使用者**-**說明

- ■在完成SQL Power Architect安裝後,啟動SQL Power Architect之前, 我們需要針對SQL Server進 行相關設定,因為SQL Power Architect可以連接 SQL Server資料庫來產生模型、資料庫綱要的SQL 指令,或比對存在資料庫來產生更新綱要的SQL指 令。
- ■請注意! SQL Power Architect需要連接已經存在的 SQL Server資料庫,所以,我們需要自行使用SQL Server Management Studio建立目標資料庫,和新 增登入與資料庫使用者,使用的是SQL Server驗證

 $\circ$ 

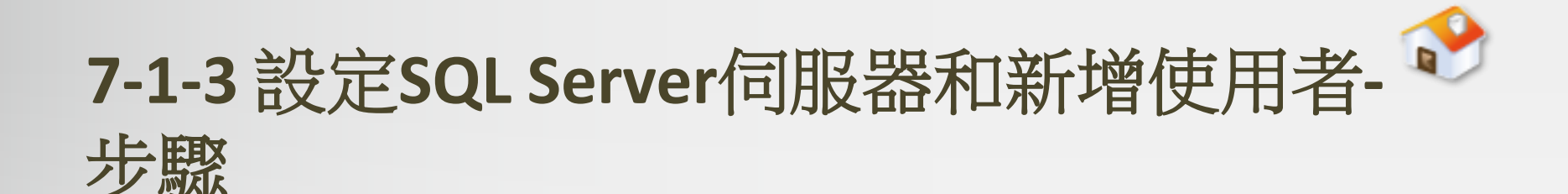

- ■步驟一:指定SQL Server使用混合模式驗證
- ■步驟二:啟用SQL Server的TCP/IP通訊協定
- 步驟三:建立連接的目標資料庫
- ■步驟四: 新增SQL Server驗證的使用者

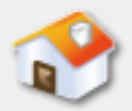

#### **7-2** 啟動塑模工具與新增專案

- 7-2-1 啟動與結束SQL Power Architect
- ■7-2-2 新增資料庫連接
- <span id="page-9-0"></span>■7-2-3 新增與開啟專案

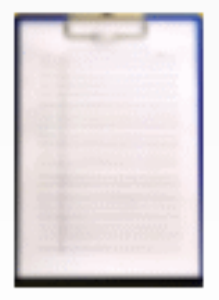

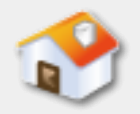

# **7-2-1** 啟動與結束**SQL Power Architect-**啟動

■ SQL Power Architect是一套視覺化圖形使用介面的 資料庫塑模工具,在成功安裝SQL Power Architect 後, 即可啟動SQL Power Architect。

#### 啟動SQL Power Architect

- 在Windows作業系統啟動SQL Power Architect的步 驟,如下所示:
- ■請執行「開始/所有程式/SQL Power Architect」指 令,第一次啟動會看到「Missing PL.INI」訊息視窗

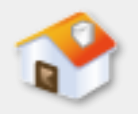

# **7-2-1** 啟動與結束**SQL Power Architect-**結束

結束SQL Power Architect

#### ■ 在完成資料庫設計後,請執行「File/Exit」指令結 束SQL Power Architect資料庫塑模工具。

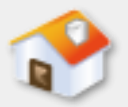

## **7-2-2** 新增資料庫連接

#### ■ SQL Power Architect第一次啟動SQL Power Architect 後,預設建立新專案,我們可以新增SQL Server連 接來連接指定資料庫。

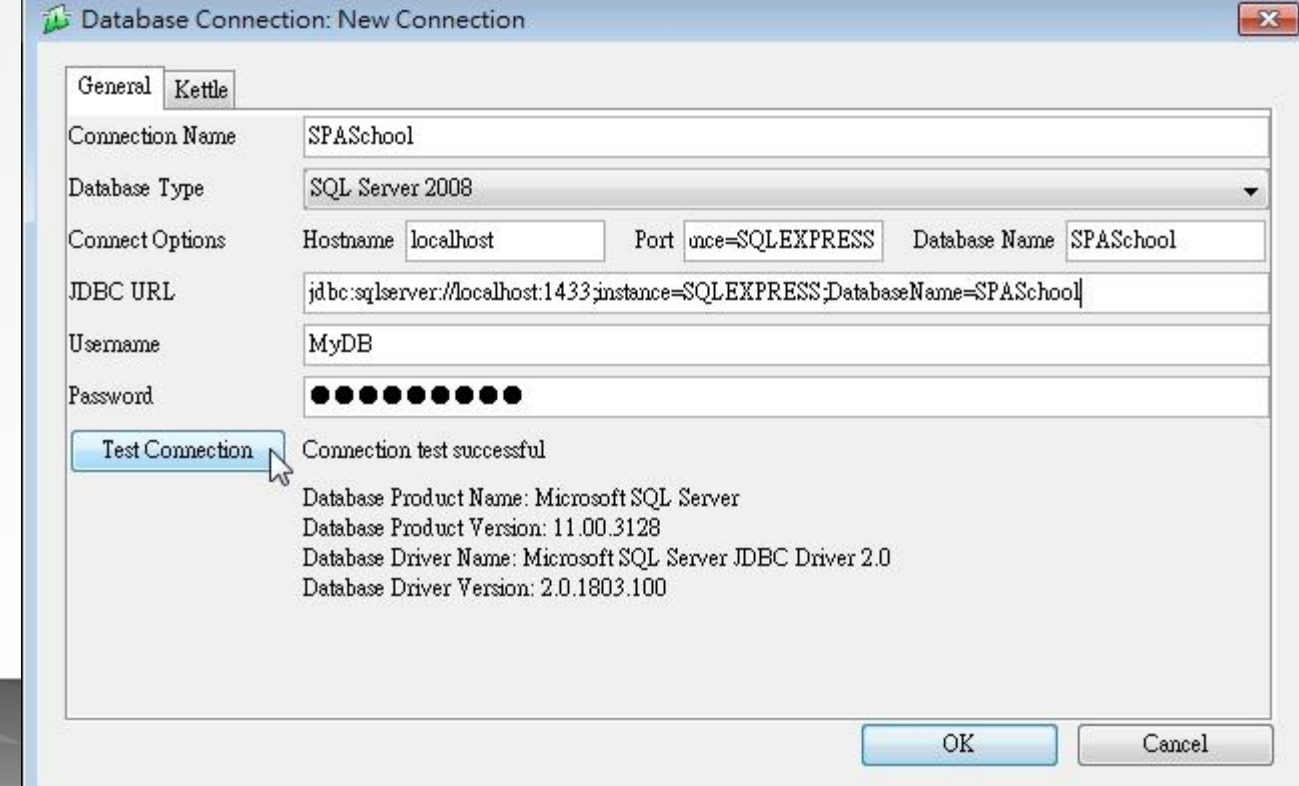

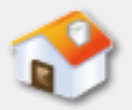

## **7-2-3** 新增與開啟專案**-**說明

- 在SQL Power Architect建立每一個實體關聯圖的模 型是一個專案,SQL Power Architect支援建立資料 庫設計的兩種資料模型,如下所示:
	- 邏輯資料模型(Logical Data Model):沒有針對特定資 料庫系統建立的實體關聯圖,也就是在專案右邊編輯 視窗建立的資料庫模型,例如: SQL-92。
	- 實體資料模型(Physical Data Model):將建立的資料 庫模型輸出成SQL指令碼,可以連接目標資料庫來建立 模型設計的資料表。

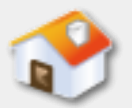

## **7-2-3** 新增與開啟專案**-**新增專案

■ SQL Power Architect在啟動後預設建立新專案,如 果已經開啟專案,我們也可以執行指令來建立專 案,例如:建立名為Ch7\_2\_3的專案,請執行「 File/New Project | 指令, 或按工具列第1個【New 】鈕,可以在左邊資料庫樹看到新增的專案,名 稱同樣是New Project, 如下圖所示:

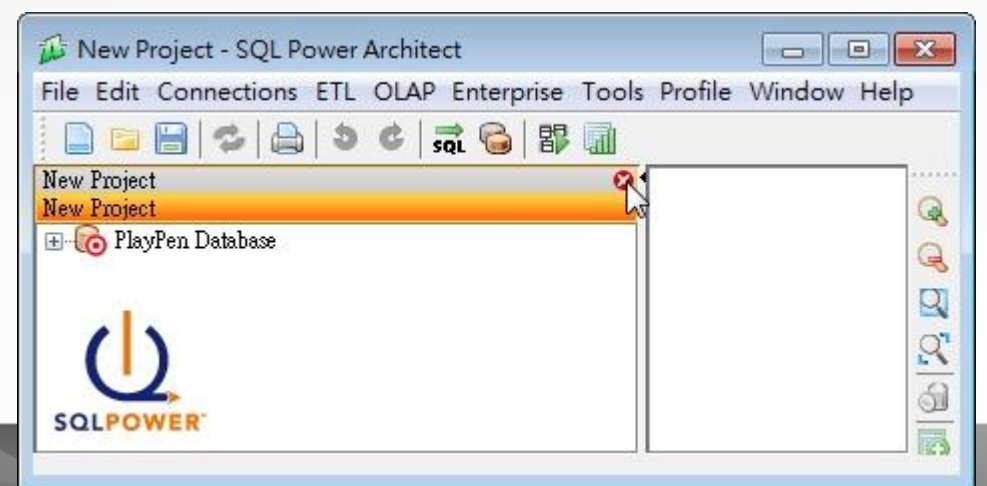

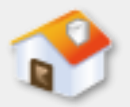

#### **7-2-3** 新增與開啟專案**-**刪除專案

■現在有2個同名專案(目前的專案是橘紅色),我 們準備刪除第1個專案,請移至項目最後,可以看 到紅色圓形X圖示,點選圖示刪除專案(或選取專 案,執行「File/Close Project」指令),可以看到 一個警告訊息。

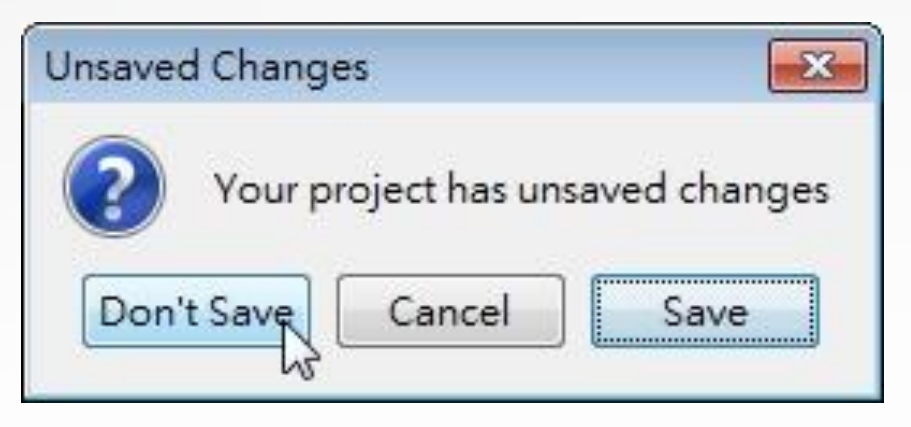

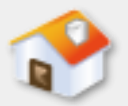

#### **7-2-3** 新增與開啟專案**-**開啟專案

■對於已經存在的專案,或尚未完成需要修改的專 案,我們可以啟動SQL Power Architect開啟存在的 專案檔案,例如:之前建立的Ch7\_2\_3.architect, 請重新啟動SQL Power Architect,執行「File/Open Project」指令或按工具列第2個【Open】鈕,可以 看到「開啟」對話方塊。

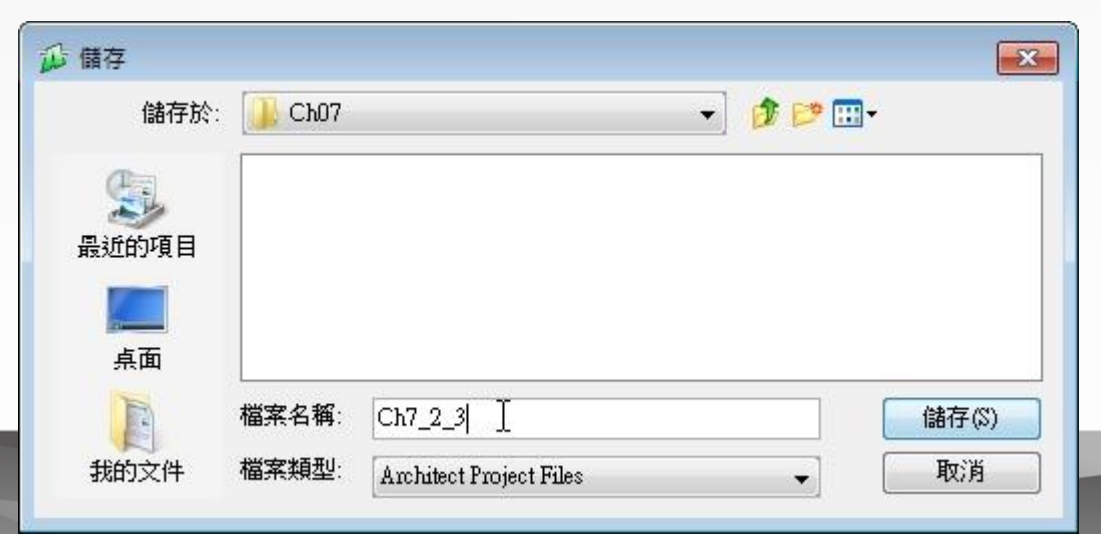

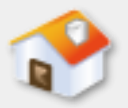

## **7-3** 實體的建立

- ■7-3-1 實體的圖形符號 ■ 7-3-2 新增與刪除實體
- ■7-3-3 新增屬性清單和指定主鍵
- 7-3-4 編輯屬性
- <span id="page-17-0"></span>■ 7-3-5 建立與編輯索引

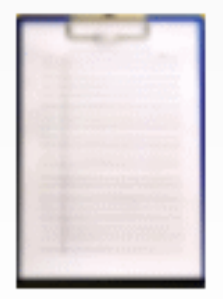

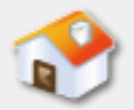

## **7-3** 實體的建立

■實體(Entities)是從真實世界的資料識別出的東 西。例如:人、客戶、產品或觀念等。屬性( Attributes)是實體擁有的特性,例如:學生實體 擁有學號、姓名、地址和電話等屬性。

■ 在SQL Power Architect建立專案後,可以開始新增 實體關聯圖的實體和屬性,以實體資料模型來說 ,就是建立SQL Server資料庫的資料表定義資料。

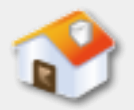

## **7-3-1** 實體的圖形符號

■ SQL Power Architect的實體是使用長方形圖形符號 表示,主鍵和屬性清單是直接置於長方形的方框 中,如下圖所示:

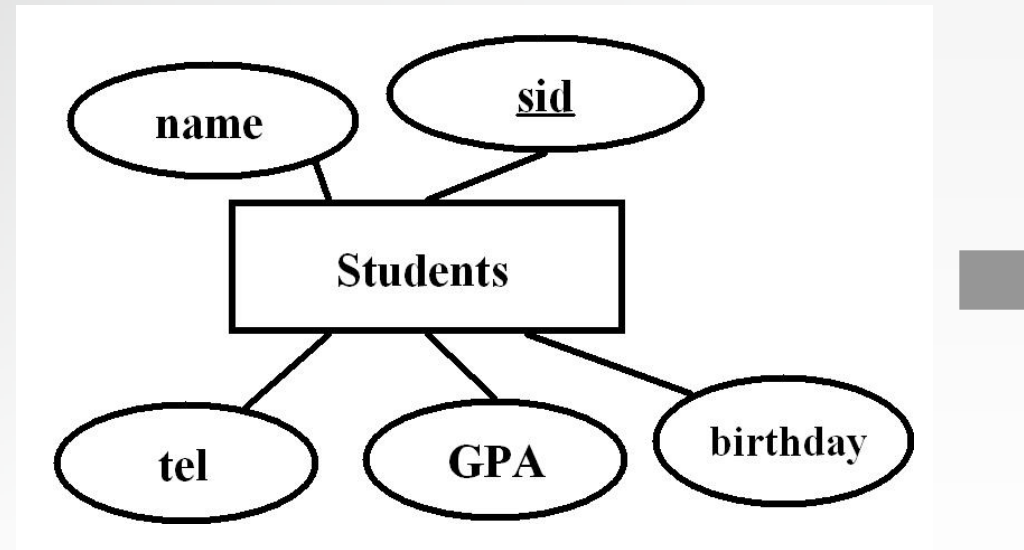

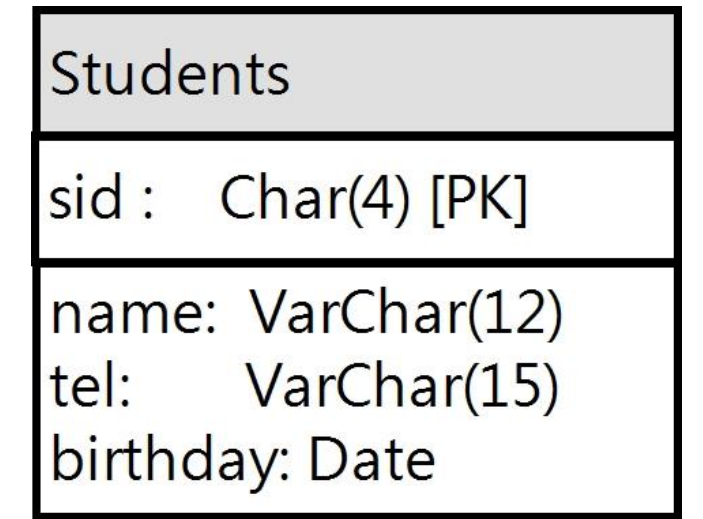

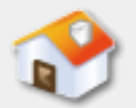

## **7-3-2** 新增與刪除實體**-**新增實體**(**步驟**)**

- SQL Power Architect在專案新增實體後,可以替實 體命名(Logical Table Name)和輸入資料表名稱 (Physical Table Name)。請按右邊垂直工具列第 6個【New Table】鈕後,移動游標至右邊編輯區 域的插入位置按一下,可以看到「Table Properties 」對話方塊。
- 在【Logical Table Name】和【Physical Table Name 】欄輸入實體與資料表名稱同為【Students】,【 Primary Key Name】欄位輪入【Students\_pk】 (此 欄位是產生SQL指令時指定的主鍵名稱)。按【 OK】鈕完成Students實體的新增。

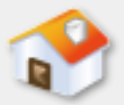

# **7-3-2** 新增與刪除實體**-**新增實體**(**圖例**)**

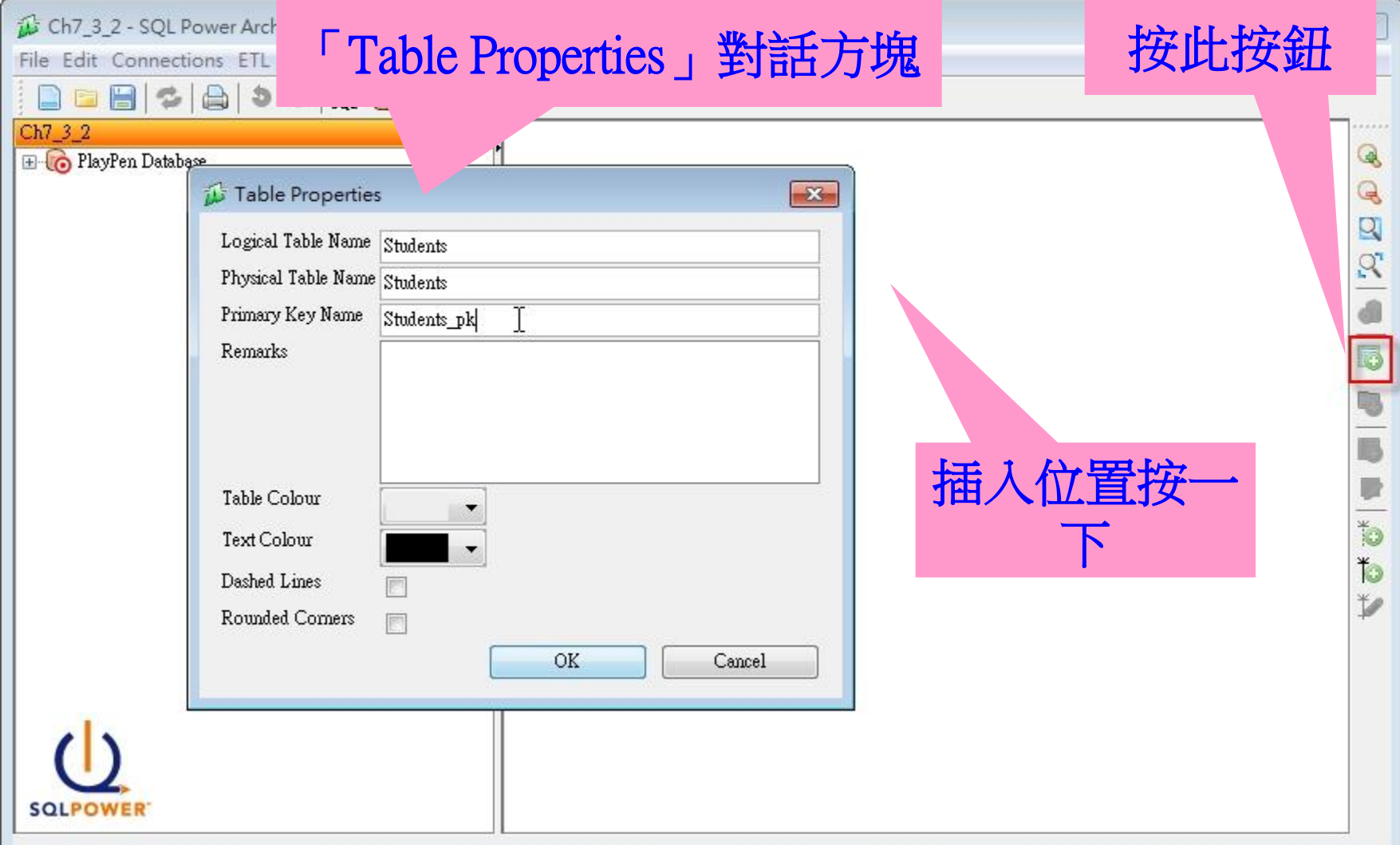

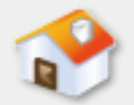

## **7-3-2** 新增與刪除實體**-**編輯與刪除實體

#### 刪除實體

■ 在編輯區域選取欲刪除的實體後, 請執行【右】 鍵快顯功能表的【Delete Selected】指令刪除實體

 $\circ$ 

#### 編輯實體

■ 在編輯區域選取實體後,接二下或執行【右】鍵 快顯功能表的【Table Properties】指令,都可以開 啟「Table Properties」對話方塊來重新編輯實體。

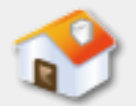

## **7-3-3** 新增屬性清單和指定主鍵**-**說明

- 在SQL Power Architect新增Students實體後,可以 替實體建立屬性清單(即欄位)和指定主鍵,即 建立Students資料表的欄位定義資料。
- ■關於Students實體的屬性清單,請參閱<第7-3-1 節:實體的圖形符號>,欄位的資料類型請參閱 <第8-2節:資料庫的實體資料模型>。

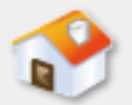

# **7-3-3** 新增屬性清單和指定主鍵**-**插入屬性

#### ■選【Students】實體, 在右邊工具列按【Insert Column】鈕,可以看到「Column Properties of New Column」對話方塊來插入屬性。

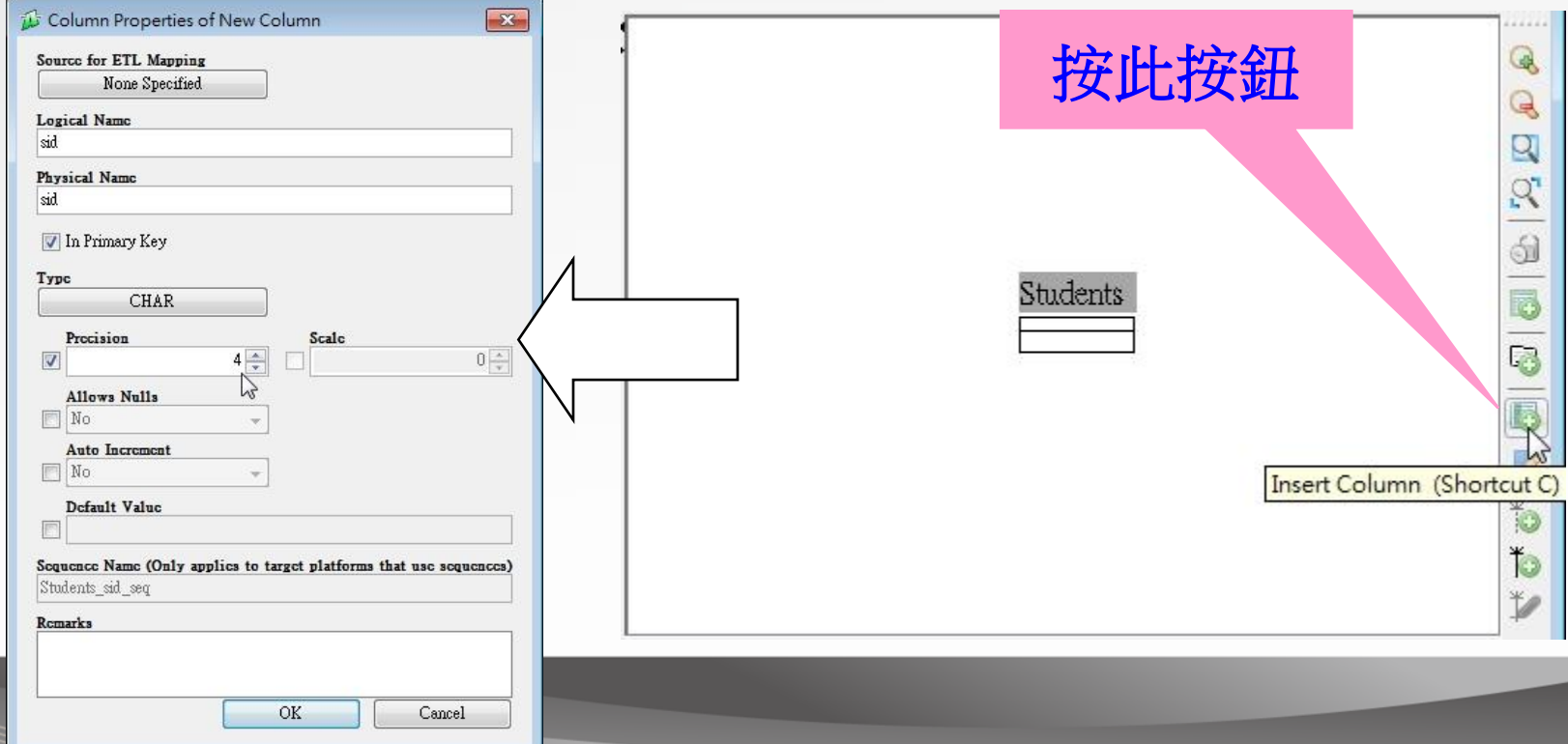

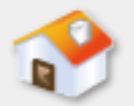

# **7-3-3** 新增屬性清單和指定主鍵**-**指定主鍵

■ 【Logical Name】和【Physical Name】欄輸入【sid 】,勾選【In Primary Key】表示是主鍵欄位之一 , 在【Type】欄選【CHAR】, 勾選下方【 Precision】,輸入長度【4】,下方【Default】欄 位可以輸入預設值,按【OK】鈕插入欄位sid(欄 位是位在主鍵區段),如下圖所示:

> Students sid: CHAR(4) [PK]

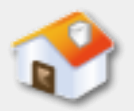

#### **7-3-4** 編輯屬性**-1**

#### 刪除屬性

 對於實體不再需要或輸入錯誤的屬性,可以在實 體圖形上,直接選取屬性後,執行【右】鍵快顯 功能表的【Delete Selected】指令刪除屬性。

#### 屬性排列順序

■ 屬性清單的順序如果有問題, 請直接在實體圖形 上拖拉位置,即可調整屬性順序。

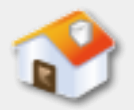

#### **7-3-4** 編輯屬性**-2**

#### 重新編輯屬性內容

 如果需要重新編輯屬性內容,請在屬性清單直接 選取屬性後,按二下或執行【右】鍵快顯功能表 的【Column Properties】指令,都可以開啟「 Column Properties」對話方塊來編輯屬性內容。

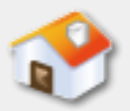

## **7-3-5** 建立與編輯索引**-**建立索引

■ 在選取Students實體 後,執行【右】鍵快 顯功能表的【New Index】指令(或按 右邊工具列第7個【 New Index】鈕), 可以看到「Index Properties | 對話方 塊。 勾選索引欄位

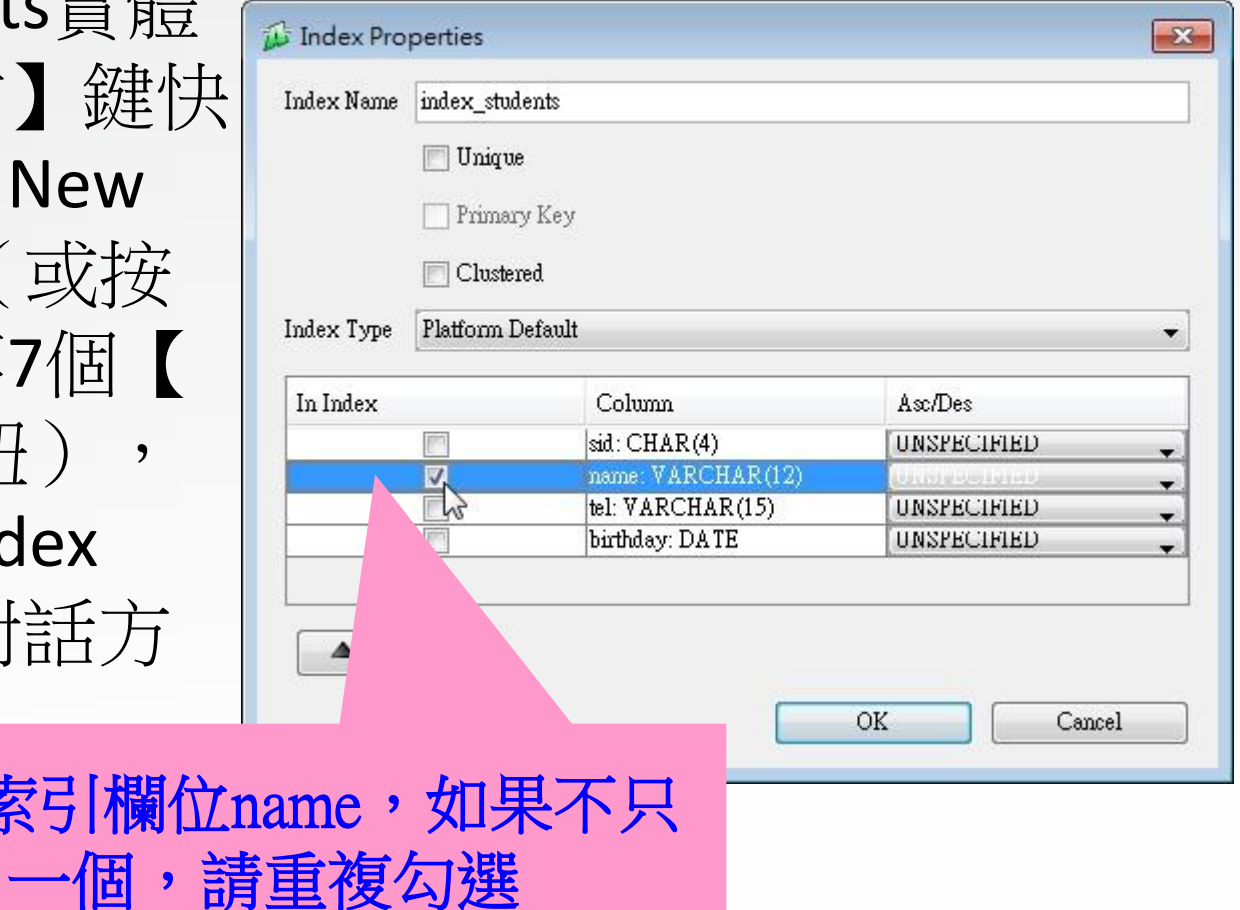

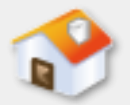

#### **7-3-5** 建立與編輯索引**-**編輯索引

■如果需要,我們可以編輯索引或複合主鍵的欄位 ,請在實體圖形上,按滑鼠【右】鍵顯示快顯功 能表, 在【Index Properties】指令的子選單是目 前實體建立的索引清單,執行【Students\_pk】指 令編輯主索引,可以看到「Index Properties」對 話方塊來編輯索引。

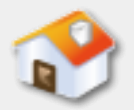

## **7-4** 建立關聯性

- 7-4-1 關聯性的圖形符號
- 7-4-2 建立關聯性
- <span id="page-30-0"></span>■7-4-3 編輯關聯性與參考完整性規則

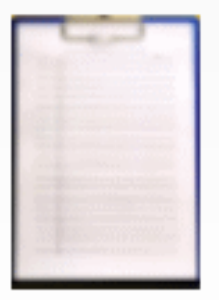

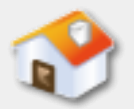

## **7-4-1** 關聯性的圖形符號**-**說明

- ■關聯性(Relationships)是指二個或多個實體之間 擁有的關係,在SQL Power Architect建立實體和新 增屬性清單後,可以建立關聯性來完成實體關聯 圖。
- 在SQL Power Architect關聯性的圖形符號是使用連 接線表示實體之間是哪一種關聯性,在連接線端 點是使用雞爪符號標示關聯性的限制條件。

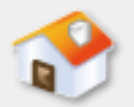

# **7-4-1** 關聯性的圖形符號**-**基數和參與條件**1**

■ SQL Power Architect支援關聯性的基數和參與條件 ,使用雞爪符號直接標示在連接線的兩個端點, 詳細說明請參閱<第4-3-3節:關聯限制條件>。 ■ 雞爪實體關聯圖符號(Crows Foot ERD Symbols) 的關聯性參與條件使用的術語和第4-3-3節不同。 例如:Instructors實體可以教很多門Courses課程實 體,或沒有教任何一門課程的一對多關聯性,如 下圖所示:

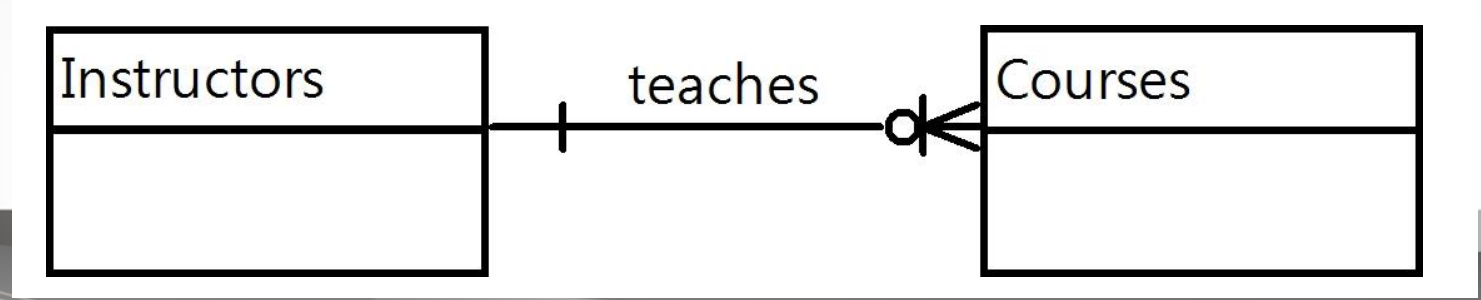

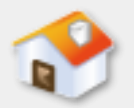

# **7-4-1** 關聯性的圖形符號**-**基數和參與條件**2**

- ■Instructors實體是強制參與; Classes實體是選項參 與名為teaches的關聯型態,其說明如下:
	- 強制參與(**Mandatory Participation**):即第4-3-3節的 全部參與限制條件(Total Participation Constraints)。 因為所有講師都需教課,所以Instructors講師實體完全 參與teaches關聯型態的強制參與。
	- 選項參與(**Optional Participation**):即第4-3-3節的部 分參與限制條件(Partial Participation Constraints)。因 為不是所有課程都有講師教,所以Classes排課實體只有 部分參與teaches關聯型態,即選項參與。

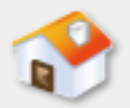

## **7-4-1** 關聯性的圖形符號**-**種類**1**

可識別關聯性(Identifying Relationship)

■ 可識別關聯性是指外來鍵不只是外來鍵, 還是實 體的主鍵欄位之一。例如:當實體A關聯到實體B, 實體A的主鍵k不只是實體B的外來鍵,還是主鍵欄 位之一。在SQL Power Architect是使用實線來表示 可識別關聯性,如下圖所示:

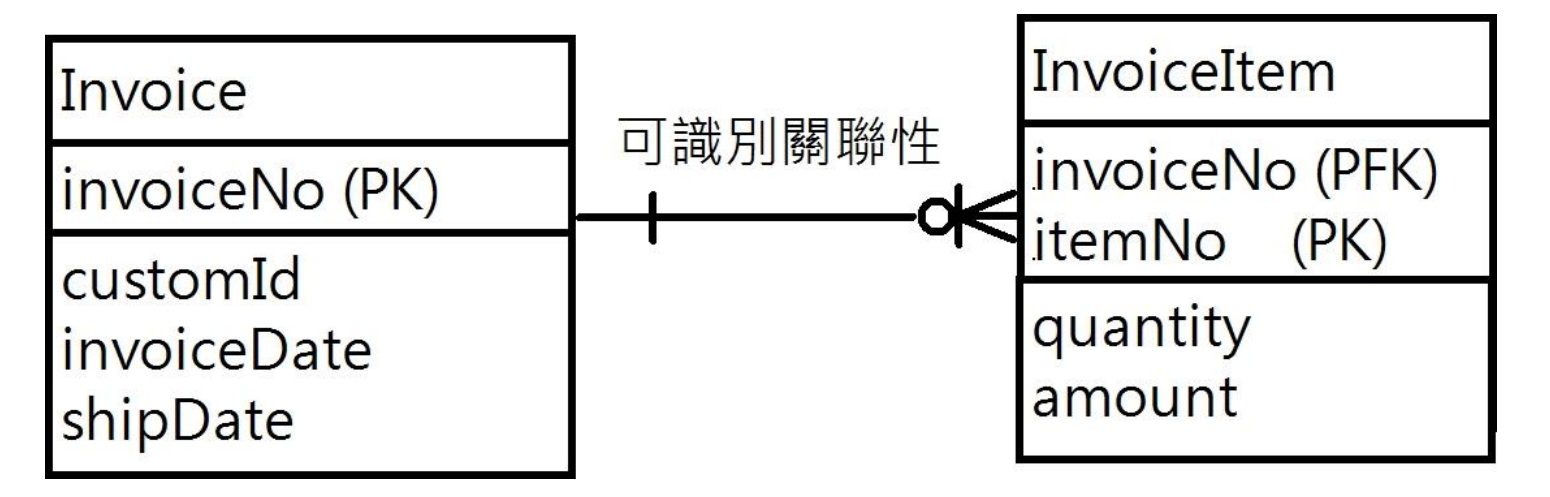

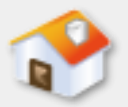

## **7-4-1** 關聯性的圖形符號**-**種類**2**

不可識別關聯性(Non-Identifying Relationship)

 不可識別關聯性是指外來鍵並不是實體的主鍵欄 位之一。例如:當實體A關聯到實體B時,實體A 的主鍵k是實體B的外來鍵,但不是主鍵欄位之一。 在SQL Power Architect是使用虛線來表示不可識別 關聯性,如下圖所示:

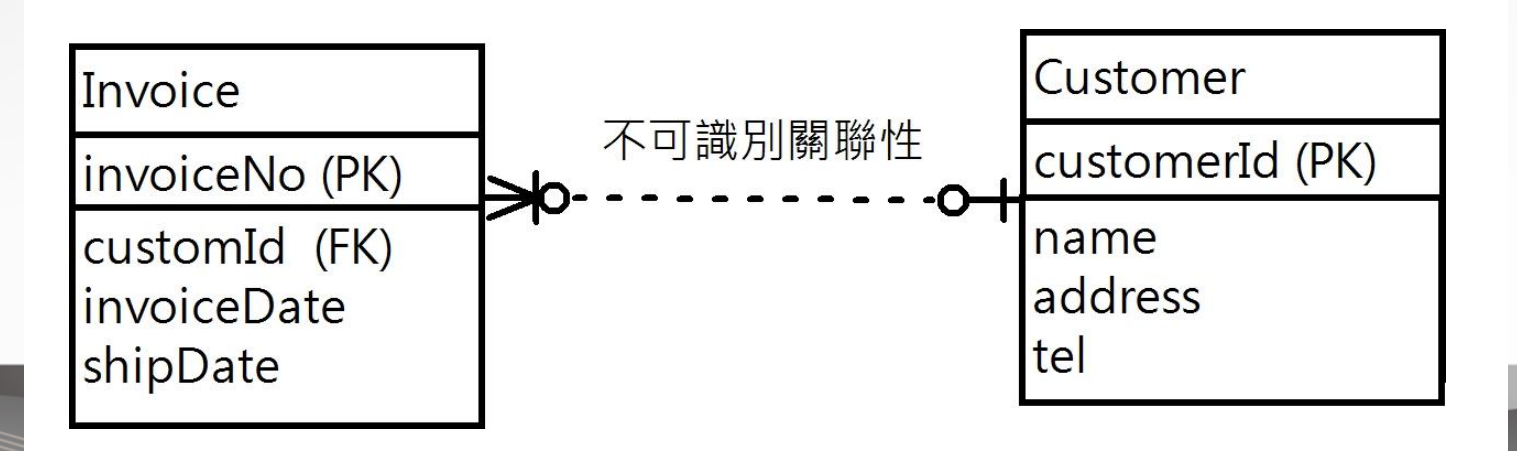

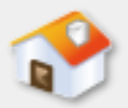

## **7-4-1** 關聯性的圖形符號**-**種類**3**

#### 多對多關聯性(Relationship M:N)

■多對多關聯性在SQL Power Architect是由兩個一對 多關聯性來建立,例如:Students實體和Exams實 體的多對多關聯性,是籍由Results關聯實體型態 來建立2個一對多關聯性,如下圖所示:

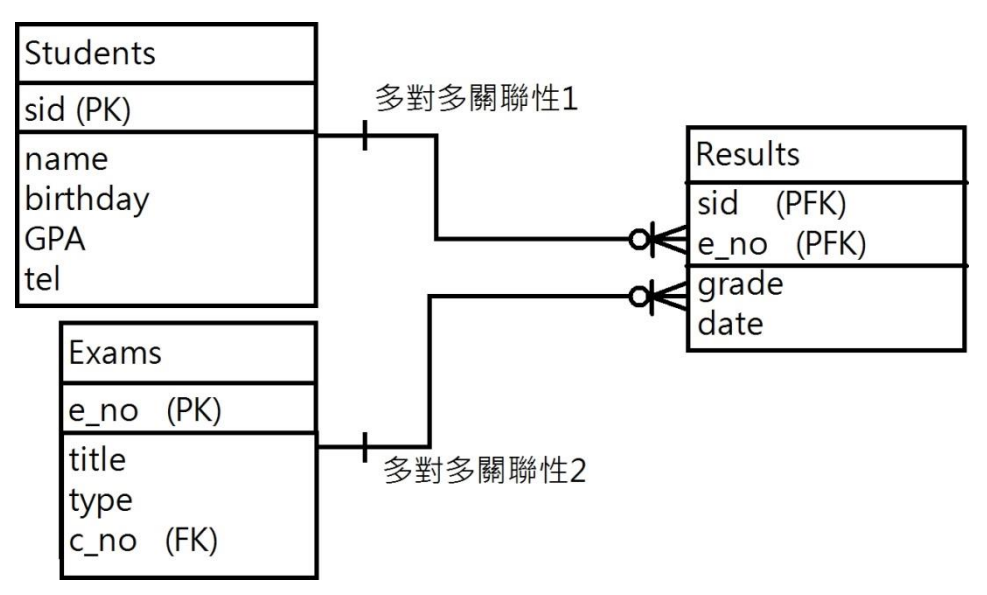

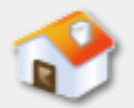

## **7-4-2** 建立關聯性**-**建立可識別關聯性

■請在右邊垂直工具列, 按倒數第2個【New Identifying Relationship】鈕後,可以先選「一」端 的Students實體,然後選「多」端的Parents實體 ,建立預設黑色連接線的關聯性,如下圖所示:

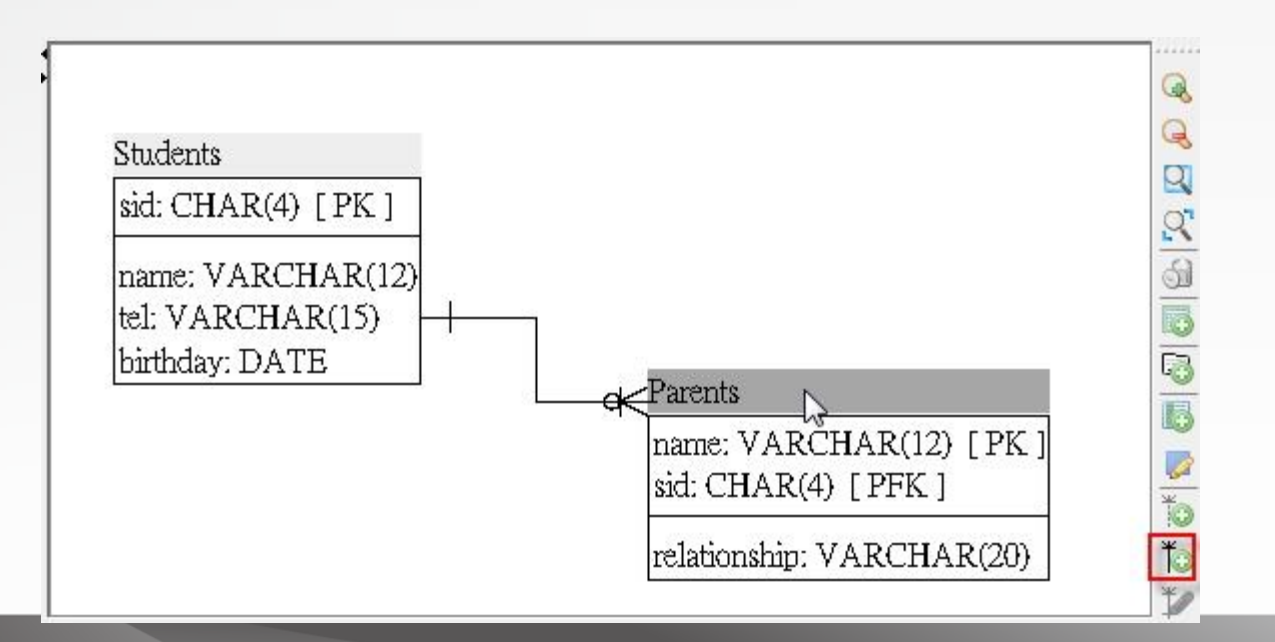

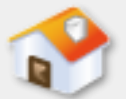

# **7-4-2** 建立關聯性**-**建立多對多關聯性**(**說明**[\)](#page-0-0)**

■ 在SQL Power Architect建立多對多關聯性需要新增 一個結合實體,然後建立2個針對結合實體的一對 多關聯性,請注意!我們需要自行建立這3個實體 ,和建立之間的2個一對多關聯性。

■例如:Results實體是結合實體(沒有主鍵),我 們先建立Students實體和Results實體之間的一對多 關聯式,再建立Exams考試實體和Results實體之間 的一對多關聯式,可以完成Students實體和Exams 實體之間的多對多關聯性。

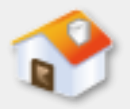

# **7-4-2** 建立關聯性**-**建立多對多關聯性**(**圖例**)**

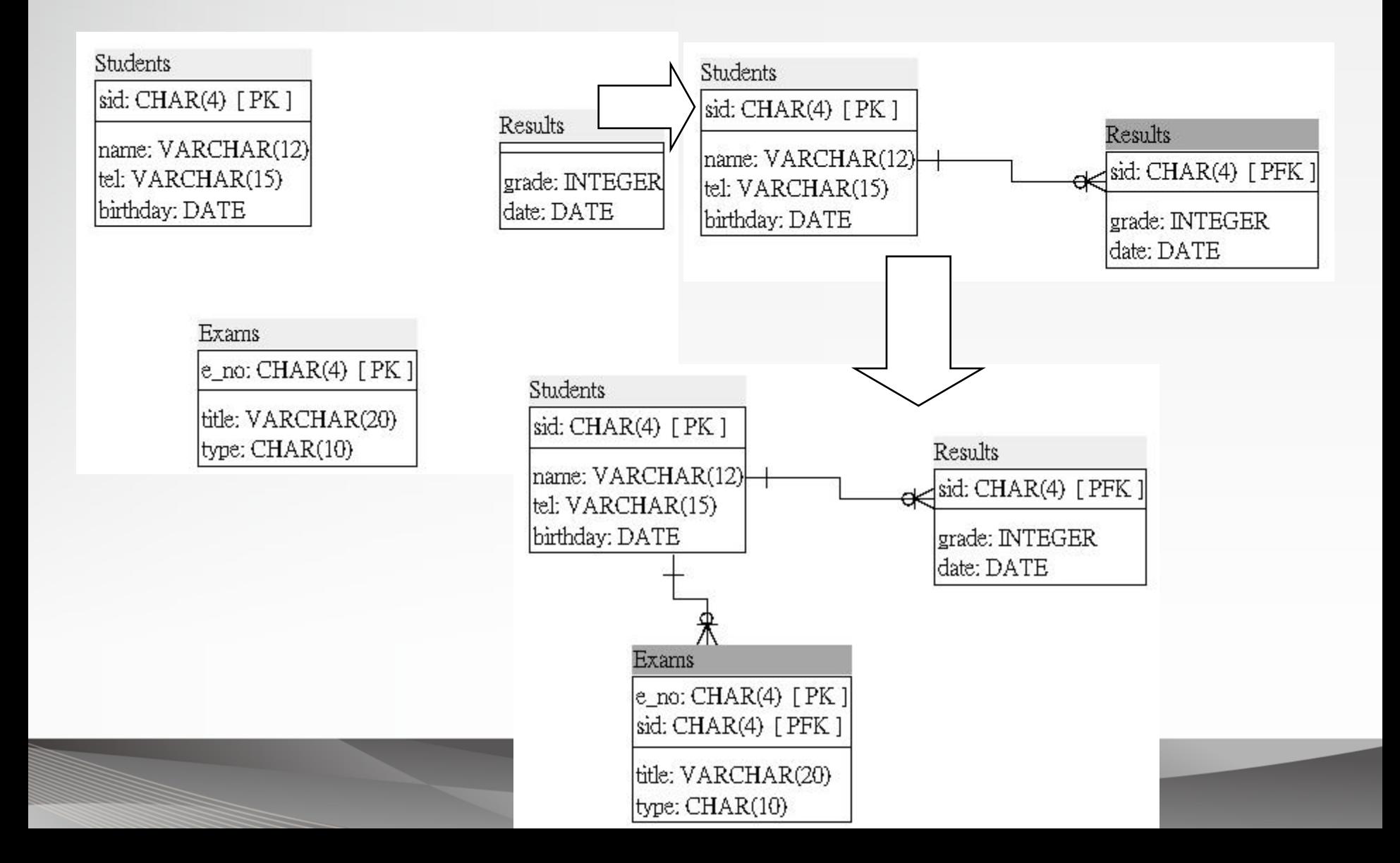

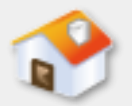

# **7-4-2** 建立關聯性**-**建立自身關聯性

■「自身關聯性」(Self Relationship)是指實體的 外來鍵是參考同一實體自己的主鍵。在工具列按 【Non-Identifying Relationship】鈕後,先選 Employees實體,再選一次Employees建立自身關 聯性,可以看到新增不可識別自身關聯性的連接 線,如下圖所示:

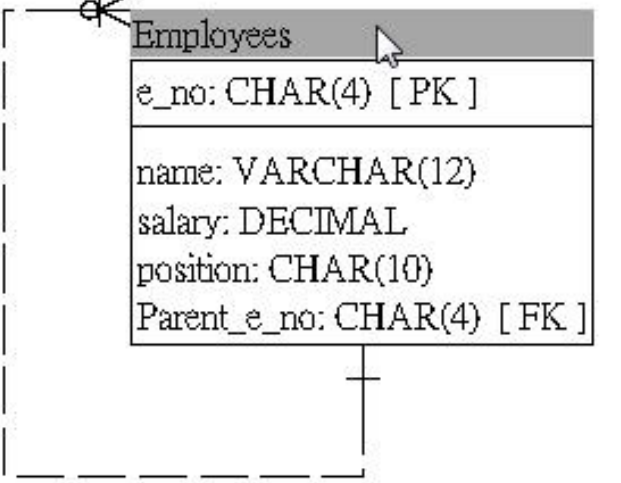

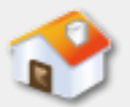

## **7-4-3** 編輯關聯性與參考完整性規則**-**說明

■ 在選取關聯性連接線後, 執行【右】鍵快顯功能表 的【Delete Selected】指令 可以刪除關聯性。按二下 連接線或執行【右】鍵快 顯功能表的【Relationship Properties】指令,都可以 開啟「Relationship Properties」對話方塊來重 新編輯關聯性,如下圖所 示:

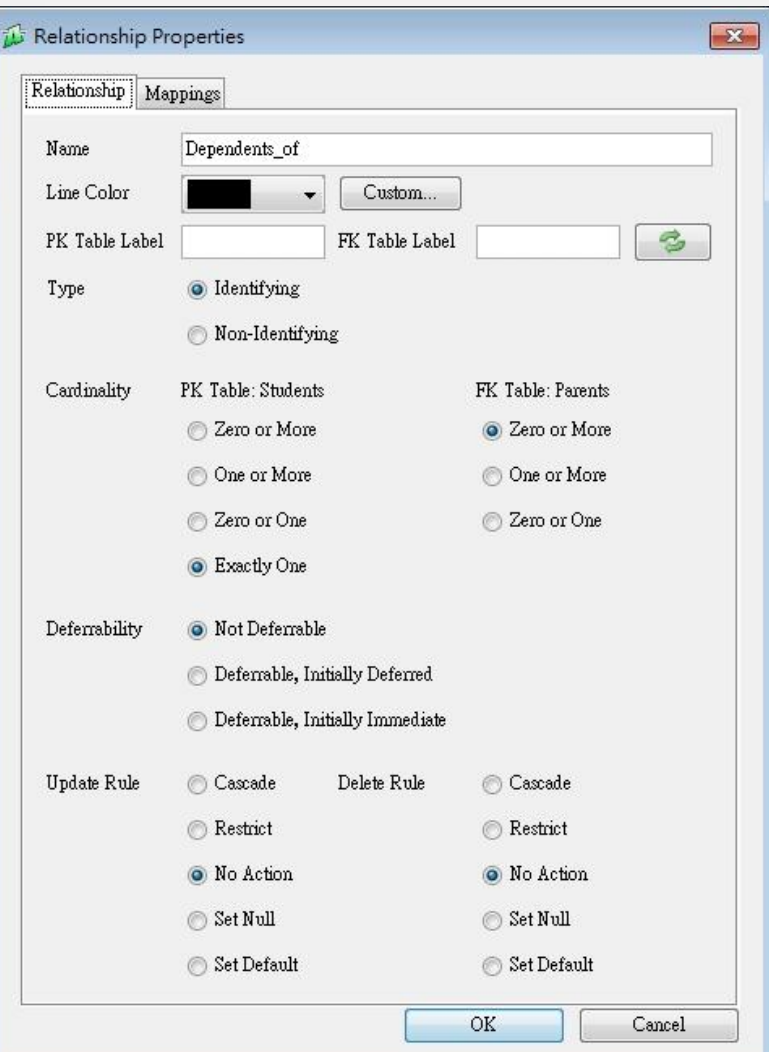

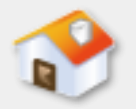

# **7-4-3** 編輯關聯性與參考完整性規則**-Type**與**Cardinality**

#### Type

選擇是可識別關聯性 (Identifying Relationship) 或不可識別關聯性(Non-Identifying Relationship )。

#### **Cardinality**

 選擇關聯性的基數限制條件(Cardinality Constraints),可以選擇PK和FK實體參數的數量 ,可以只有1個(Exactly One)、0或1(Zero or One)、1或多(One or More)和0或多(Zero or More)。

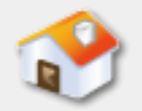

# **7-4-3** 編輯關聯性與參考完整性規則**-Deferrability**

- ■選擇是否可延遲檢查外來鍵的參考完整性(不是 每一種資料庫系統都支援),其設定值說明如下 所示:
	- Not Deferrable:外來鍵的參考完整性在每一次送出 INSERT、UPDATE和DELETE指令都會馬上檢查。
	- Deferrable, Initially Deferred:如果資料庫交易沒有指明 延遲檢查,執行INSERT、UPDATE和DELETE指令直到確 認交易後才檢查。
	- Deferrable, Initially Immediate:如果資料庫交易沒有指 明延遲檢查,每一次送出INSERT、UPDATE和DELETE指 令都會馬上檢查。

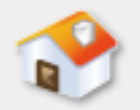

# **7-4-3** 編輯關聯性與參考完整性規則**-**Update Rule和Delete Rule

- ■選擇2個實體在更新和刪除操作時使用的參考完整 性規則(不是每一種資料庫系統都支援),其設 定值的說明如下所示:
	- No Action:沒有使用參考完整性規則。
	- Restrict:拒絕刪除或更新操作。
	- Cascade:連鎖性處理方式是當更新或刪除時,需要作 用在所有影響的外來鍵,否則拒絕此操作。
	- Set NULL:將所有可能的外來鍵都設為空值,否則拒絕 此操作。
	- Set Default:將所有可能的外來鍵都設為預設值,否則 拒絕此操作。

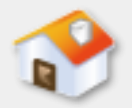

## **7-5** 產生資料庫設計報告和建立資料庫

<span id="page-45-0"></span>■7-5-1 匯出模型與設計報告 ■7-5-2 產生SQL指令建立資料庫 ■7-5-3 比對資料庫模型

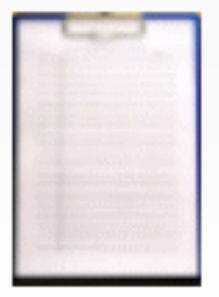

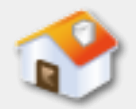

# **7-5** 產生資料庫設計報告和建立資料庫

 使用SQL Power Architect重 繪第4-3節學 校School資 料庫的實體 關聯圖(專 案檔案是: SPASchool.ar chitect), 如右圖所示

:

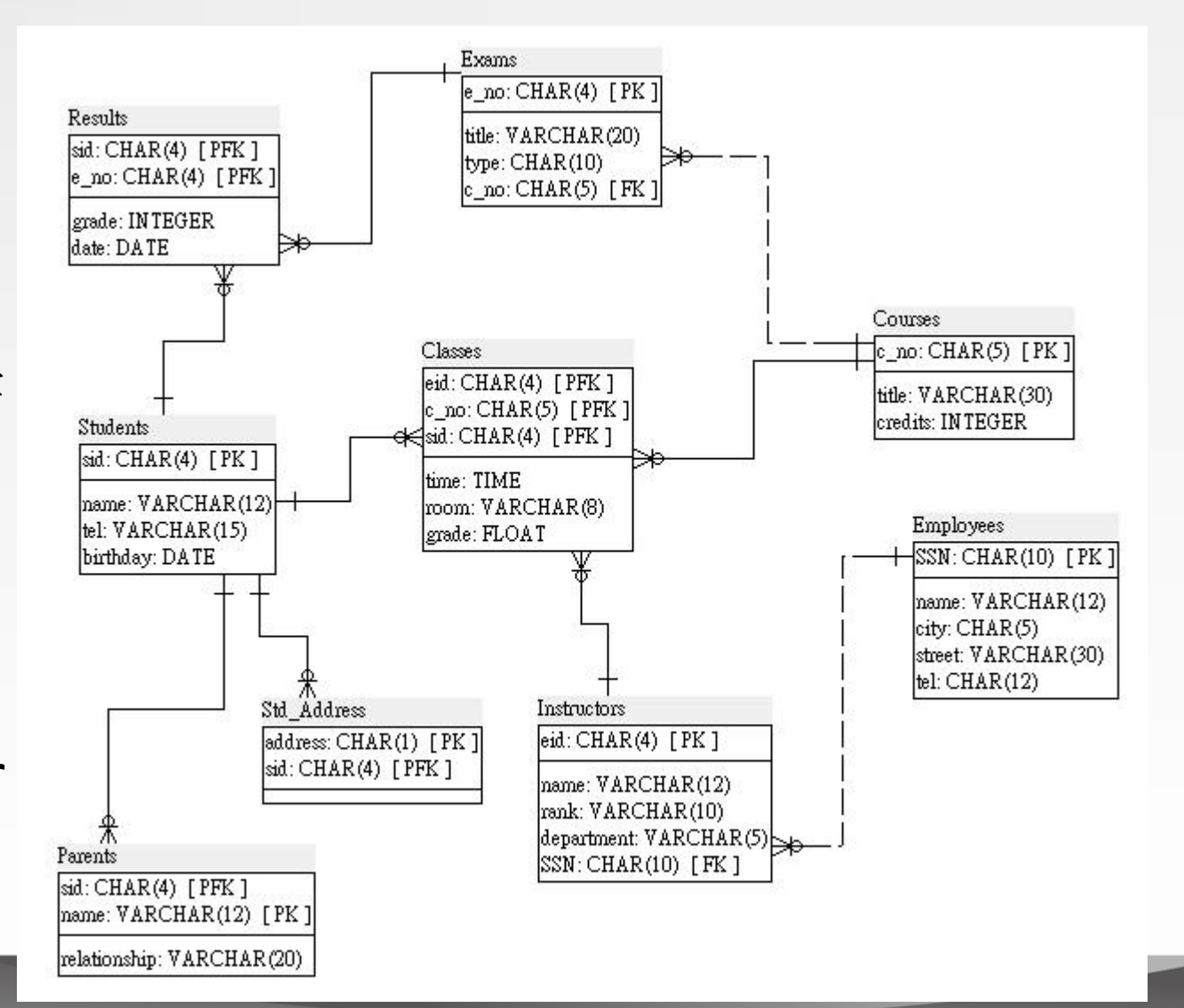

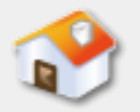

# **7-5-1** 匯出模型與設計報告**-**匯出**PDF**格式的模型圖

示:

■ 請啟動SQL Power Architect開啟SPASchool.architect 專案檔案,執行「File/Export Palypen to PDF」指 令,可以看到「儲存」對話方塊。在切換路徑, 輸入檔名,按【儲存】鈕匯出成PDF檔,如下圖所

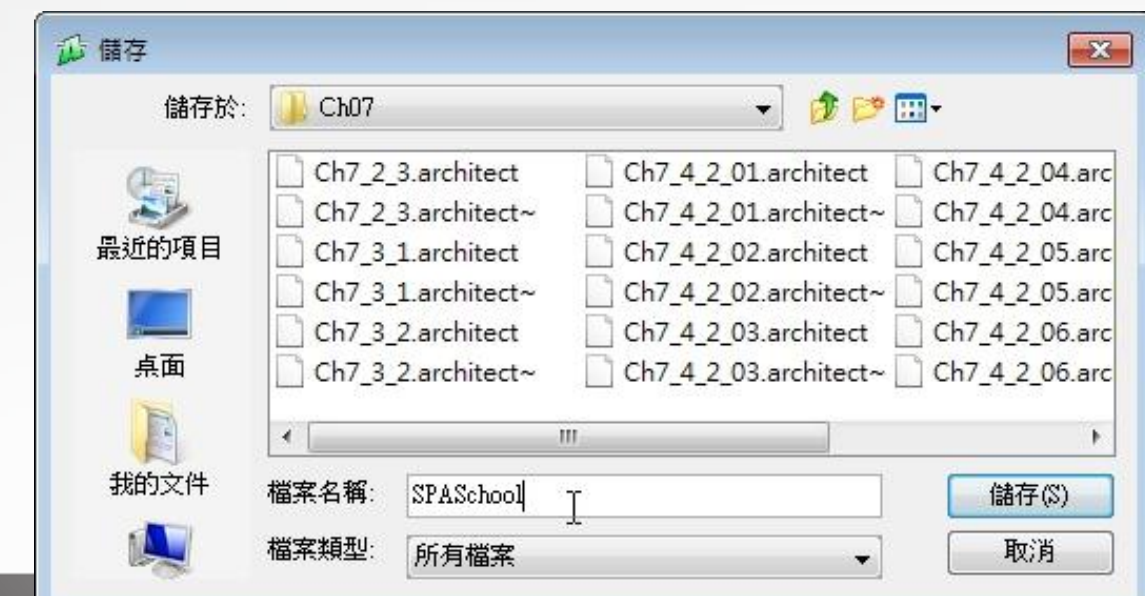

# **7-5-1** 匯出模型與設計報告**-**產生**HTML**格式的資料庫設計報告

#### ■ SQL Power Architect提供功能產生資料庫報告,例 如:將SPASchool.architect專案輸出成HTML格式的 報告,如下圖所示:

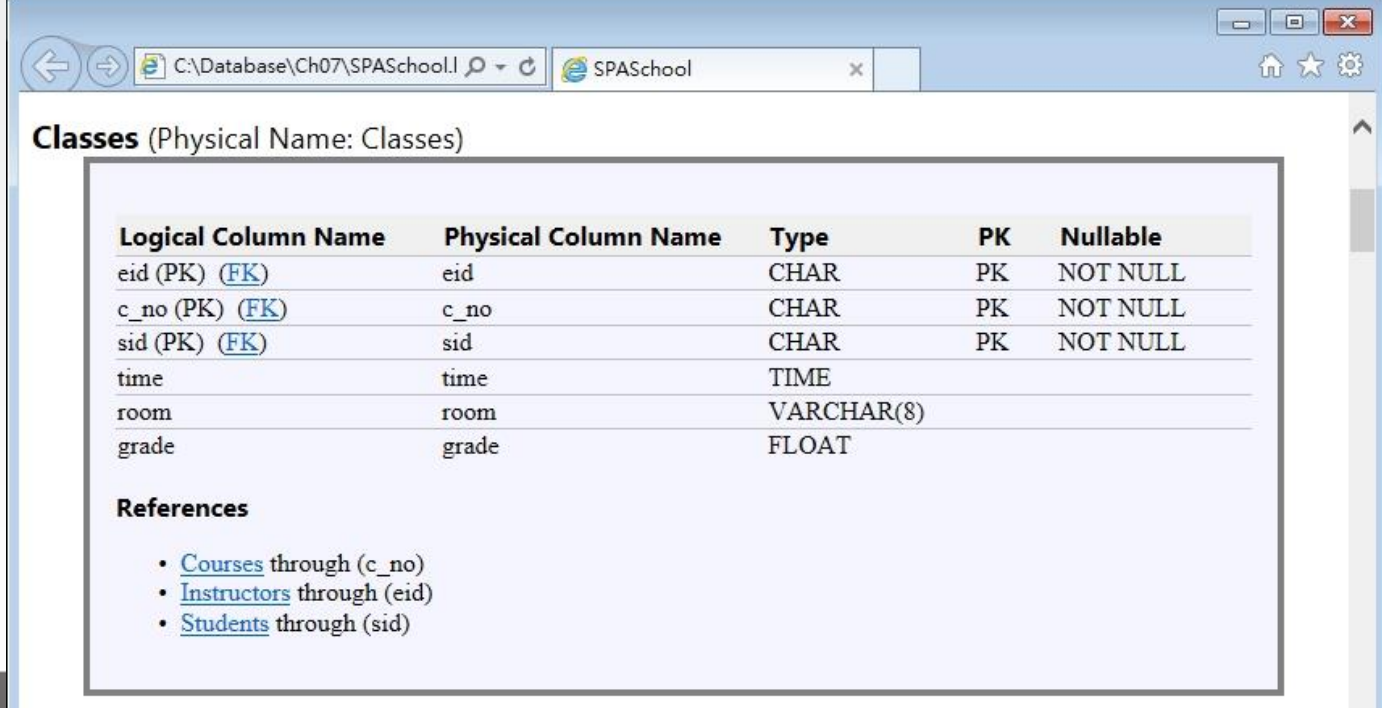

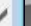

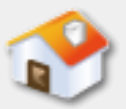

# **7-5-2** 產生**SQL**指令建立資料庫

SQL Power Architect 能夠自動產生SQL指 令來建立關聯式資料 庫綱要。例如:將 SPASchool.architect專 案檔案輸出成名為 SPASchool.sql的SQL指 令碼檔案和建立目標 資料庫的資料表,如 右圖所示:

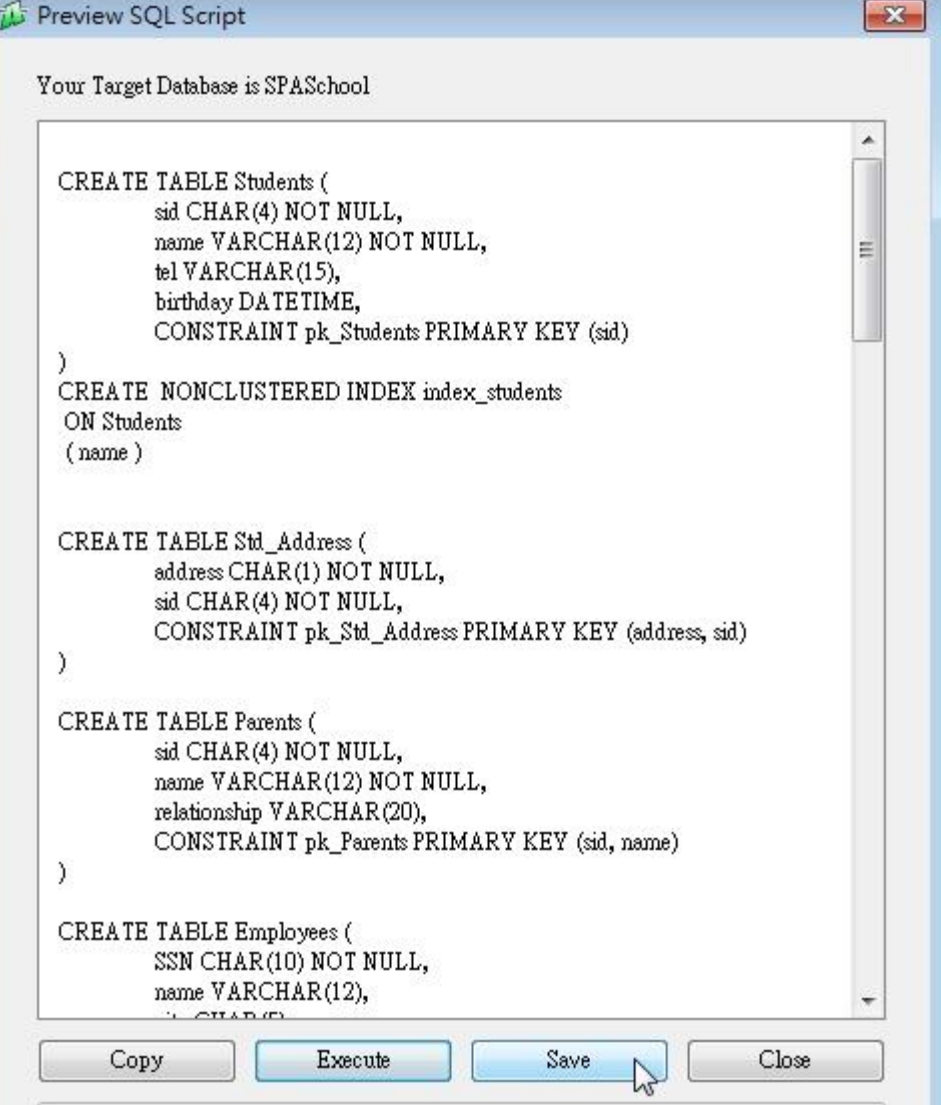

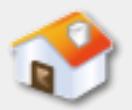

## **7-5-3** 比對資料庫模型**-1**

■日後當我們修改SQL Power Architect專案的資料庫 模型後,可以使用比對資料庫模型功能來更新目 標資料庫,例如:在Students實體新增address地 址屬性,如下圖所示:

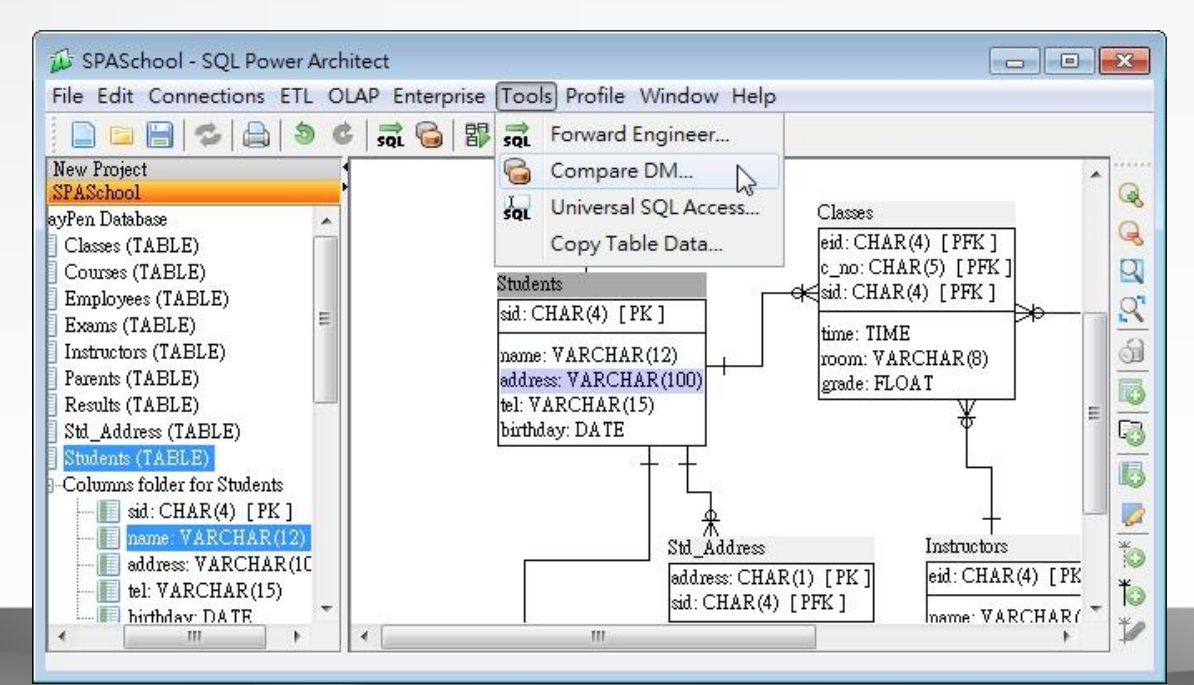

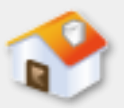

# **7-5-3** 比對資料庫模型**-2**

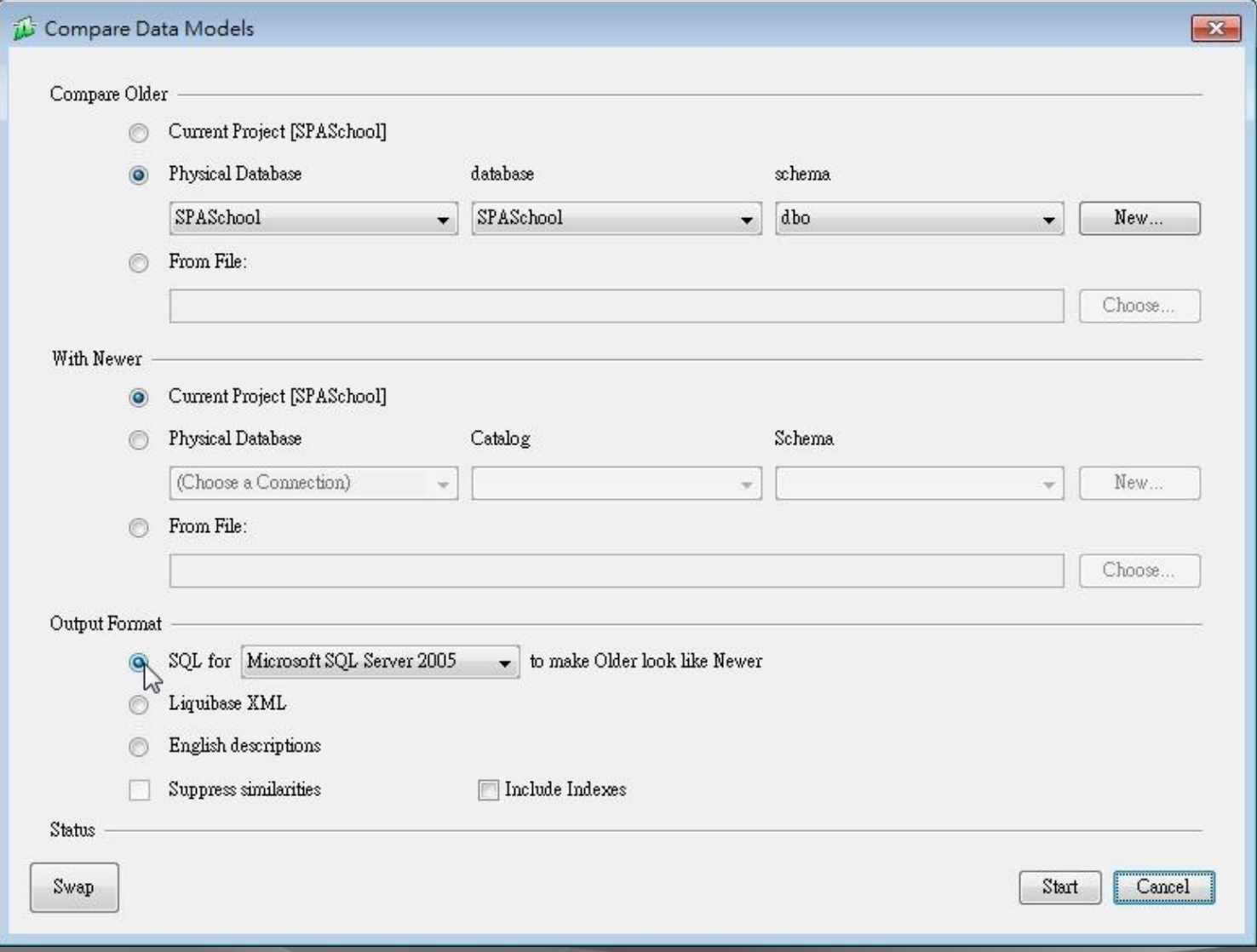

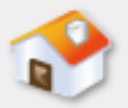

## **7-6 SQL Server**的資料庫圖表

## ■ Management Studio支援資料庫圖表功能,可以使 用圖形方式顯示資料庫的資料表內容和其關聯性

<span id="page-52-0"></span>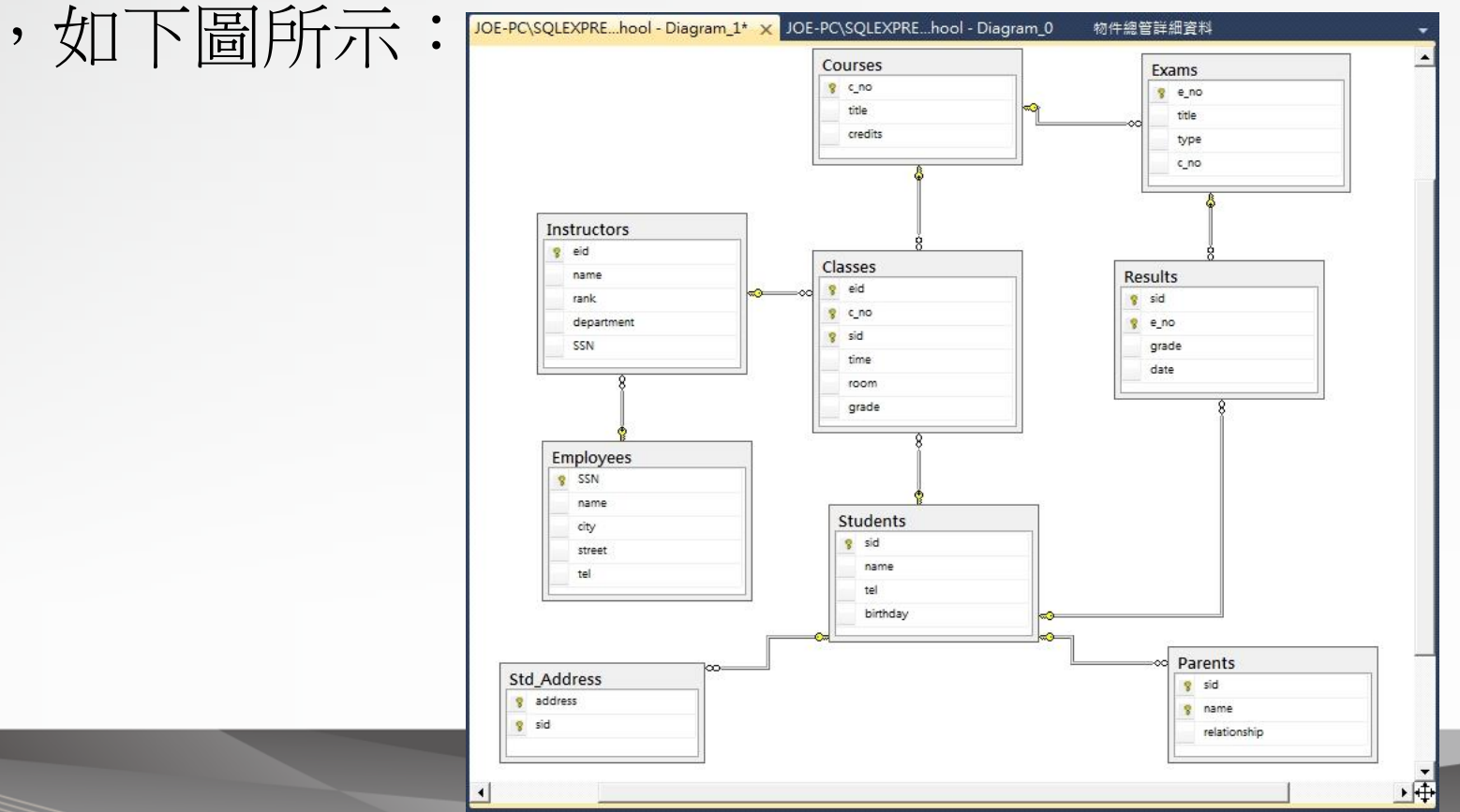

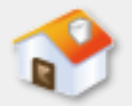

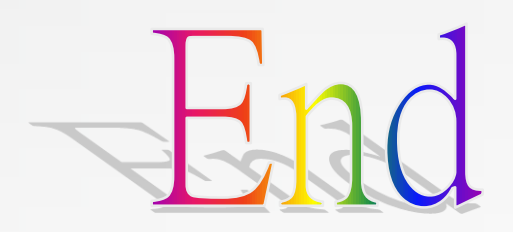